## **ค่มู ือการใช้งาน "แบบสา รวจแหล่งที่มีผกัตบชวาใน อปท."**

ข้อแนะนำ

- **1. ให้กรอกเพิ่มข้อมูลรวม ปี งบประมาณ 2562 ด้วย**
- **2. สูตรคา นวณปริมาณผกัตบชวาในพื้นที่ ผักตบชวา 1 ตารางเมตร = น ้าหนัก 50 กิโลกรมั ปริมาณผกัตบชวาทงั้หมด = ขนาดพื้นที่ที่ผักตบชวาก่อตัว/ลอยตัว (ตารางเมตร) X 50 กิโลกรมั ตวัอย่าง ปริมาณผกัตบชวาที่ลอยอยู่ในคลองขนาด 50 ตารางเมตร จะมีปริมาณผกัตบชวา 2,500 กิโลกรมั (50 X 50 )**
- **3. การเข้าใช้งานระบบ**
	- 3.1. ผู้ใช้งานสามารถเข้าไปที่ website ของกรมส่งเสริมการปกครองท้องถิ่น (dla.go.th) หรือ waste.dla.go.th เมื่อเข้ามาแล้วจะพบหน้าจอดังนี้

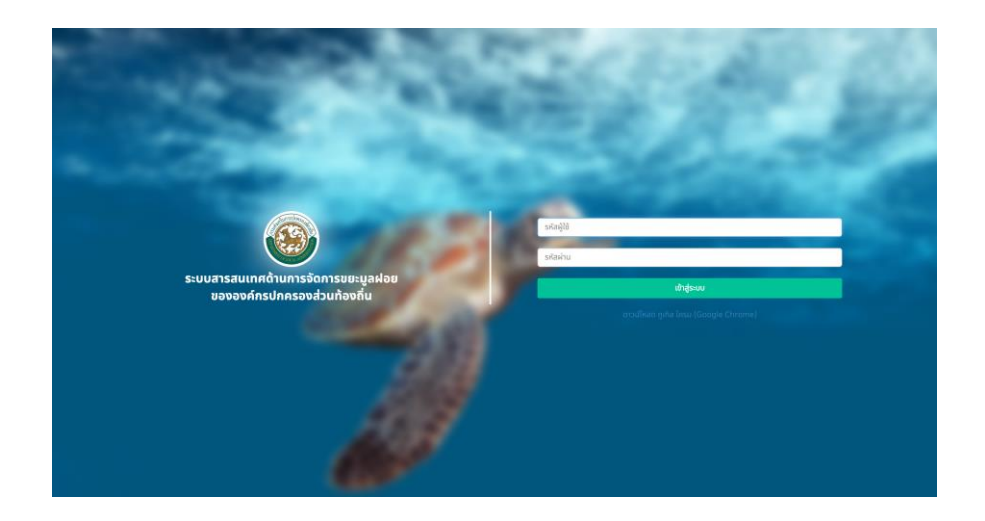

3.2. ให้ผู้ใช้งานใส่ข้อมูล รหัสผู้ใช้งาน และ รหัสผ่าน เพื่อเข้าไปใช้งานระบบฯ (ในกรณีที่ไม่สามารถ เข้าใช้งานได้ให้ติดต่อ กรมส่งเสริมการปกครองท้องถิ่น) เมื่อเข้ามาได้แล้วจะพบหน้าจอ ดังนี้

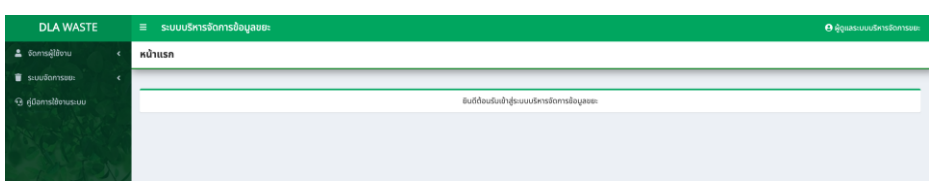

**หมายเหตุ**: หน้าจอการใช้งานอาจจะมีความแตกต่างจากรูปดังกล่าว ขึ้นอยู่กับสิทธิของ ผู้ใช้งานของแต่ละคน

3.3. เลือก "ระบบจัดการขยะ" -> "การดำเนินการ" -> และเลือก "แบบสำรวจแหล่งน้ำที่มีผักตบชวา ใน อปท."(1) ระบบฯจะแสดงหน้าจอด้านขวา (2) ตามรูป ดังนี้

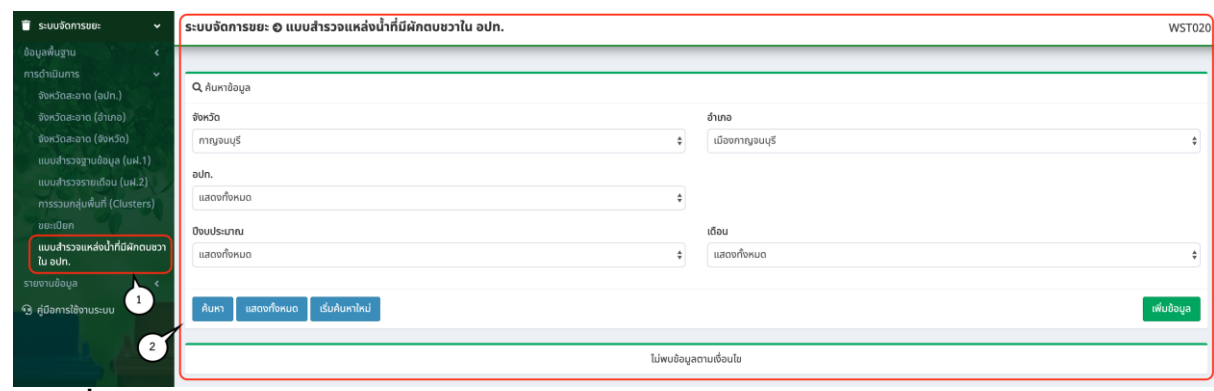

- **4. การเพิ่มข้อมูล**
	- 4.1. เลือกที่ <sup>เพิ่มข้อมูล</sup> เพื่อเพิ่มข้อมูล โดยระบบฯ จะแสดงหน้าจอ ดังนี้

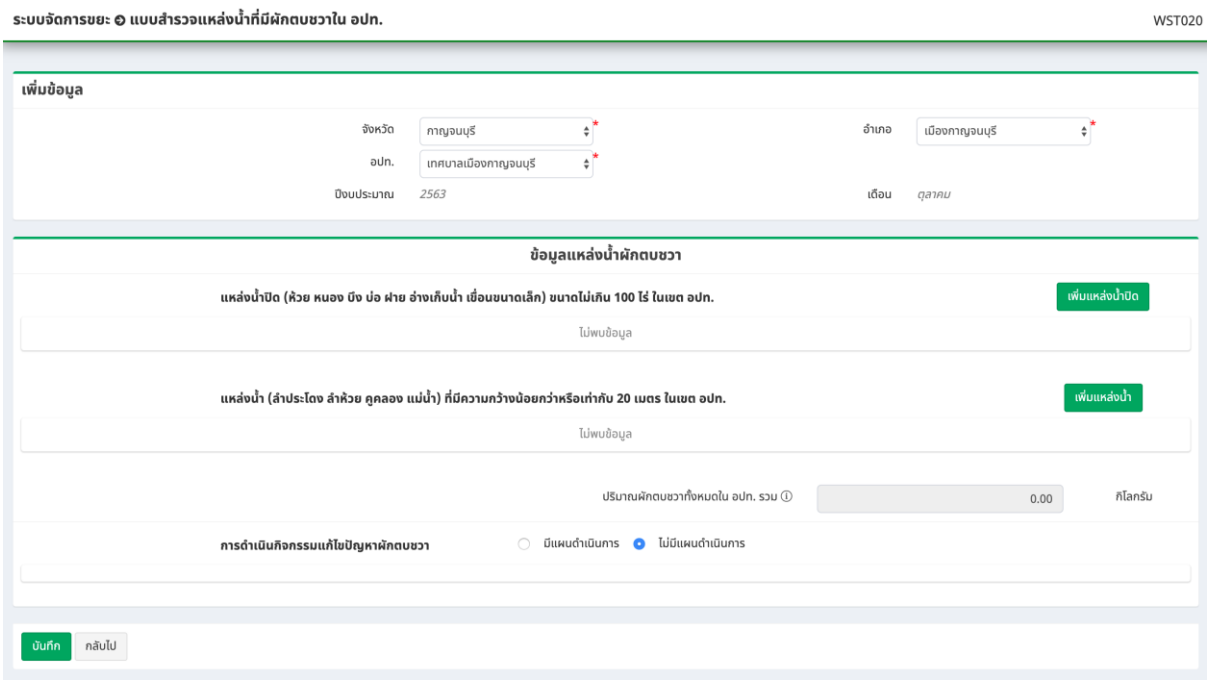

**หมายเหตุ :** ระบบฯ จะบังคับให้ผู้ใช้งาน ท าการบันทึกข้อมูลเป็นรายเดือน โดยจะท าการดึง ข้อมูลของเดือนล่าสุดที่ยังไม่ได้มีการบันทึกข้อมูลเข้าสู่ระบบ และไม่สามารถบันทึกข้อมูลข้ามเดือนได้ -<br>4.2. เลือกที่ <sup>เพ๋มแหล่งบ้าบิด</sup> ระบบฯ จะแสดงช่องกรอกข้อมูล ให้ผู้ใช้งานกรอกข้อมูล ตามรูปดังนี้

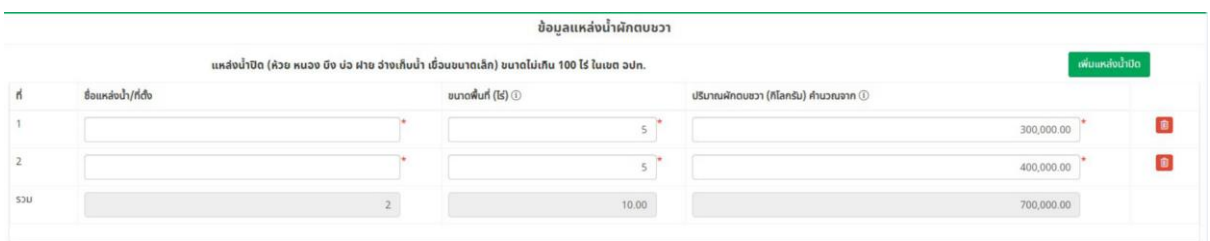

**หมายเหตุ :** ช่องกรอกข้อมูลที่มี \* จ าเป็นที่จะต้องมีข้อมูล

ี 4.3. กรณีที่ต้องการเพิ่ม "ข้อมูลแหล่งน้ำปิด" ให้เลือก <mark>เ<sup>พ๋มแหล่งน้ำบิด ระบบฯจะเพิ่มช่องกรอกข</mark>้อมูล</mark></sup> ่ ให้ผู้ใช้งานสามารถเพิ่มข้อมูลได้อีก และในกรณีที่ต้องการลบข้อมูลให้เลือกที่ <sup>๒</sup> หลังข้อมูลที่ ต้องการลบ

4.4. เลือกที่ ระบบฯ จะแสดงช่องกรอกข้อมูล ให้ผู้ใช้งานกรอกข้อมูล ตามรูปดังนี้

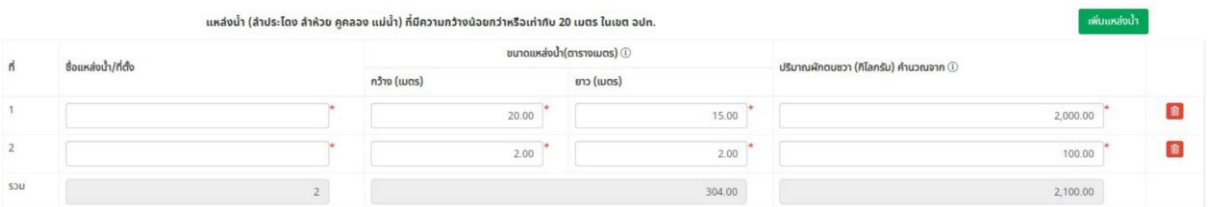

**หมายเหตุ :** ช่องกรอกข้อมูลที่มี \* จ าเป็นที่จะต้องมีข้อมูล

- ี 4.5. กรณีที่ต้องการเพิ่ม "ข้อมูลแหล่งน้ำ" ให้เลือก <sup>เพิ่มแหล่งน้</sup>ำ ระบบฯจะเพิ่มช่องกรอกข้อมูล ให้ ผู้ใช้งานสามารถเพิ่มข้อมูลได้อีก และในกรณีที่ต้องการลบข้อมูลให้เลือกที่ ���� หลังข้อมูลที่ ต้องการ
- 4.6. กรณีที่ผู้ใช้งานมีการดำเนินกิจกรรมแก้ไขปัญหาผักตบชวาในเดือนนั้น ให้เลือก <sup>o มีแผนดำเนินการ</sup> ระบบฯจะแสดงช่องกรอกข้อมูล ให้ผู้ใช้งานกรอกข้อมูลตามช่องกรอกข้อมูลที่แสดง ตามรูปดังนี้

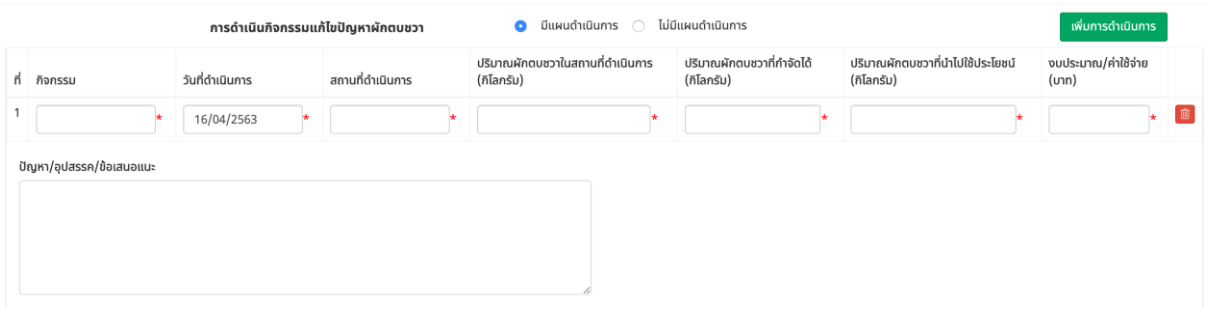

**หมายเหตุ :** ช่องกรอกข้อมูลที่มี \* จ าเป็นที่จะต้องมีข้อมูล

- 4.7. กรณีที่ต้องการเพิ่ม "การดำเนินกิจกรรม" ให้เลือก <sup>เพิ่มกรดำเนินกร</sup>ระบบฯจะเพิ่มช่องกรอก ี ข้อมูล ให้ผู้ใช้งานสามารถเพิ่มข้อมูลได้อีก และในกรณีที่ต้องการลบข้อมูลให้เลือกที่ <sup>เฒิ</sup>่หลัง ข้อมูลที่ต้องการ
- ี 4.8. เมื่อผู้ใช้งานทำการกรอกข้อมูลครบถ้วนแล้ว ให้เลือกที่ปุ่ม <mark>เพื่อบันท</mark>ึกข้อมูล

## **5. การแก้ไขข้อมูล**

ี 5.1. เมื่อได้มีการบันทึกข้อมูล ในหน้าของการค้นหาข้อมูล (หน้าแรกเมื่อเลือกเมนู "แบบสำรวจ ้แหล่งน้ำที่มีผักตบชวาใน อปท.") จะพบหน้าจอ ดังรูป

ระบบจัดการขยะ © แบบสำรวจแหล่งน้ำที่มีผักตบชวาใน อปท.

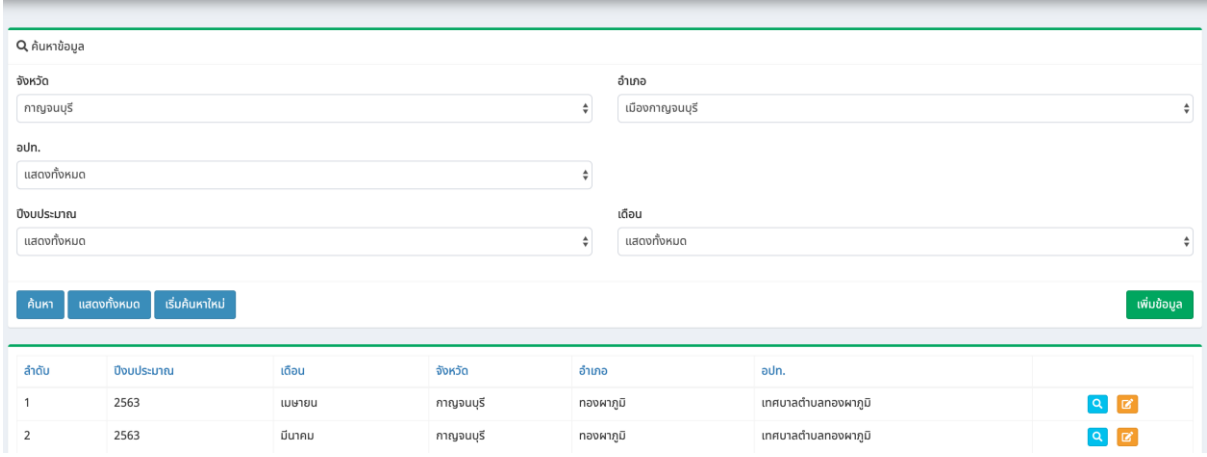

## 5.2. ให้เลือก <mark>&</mark> ระบบฯ จะแสดงหน้าจอ ดังรูป

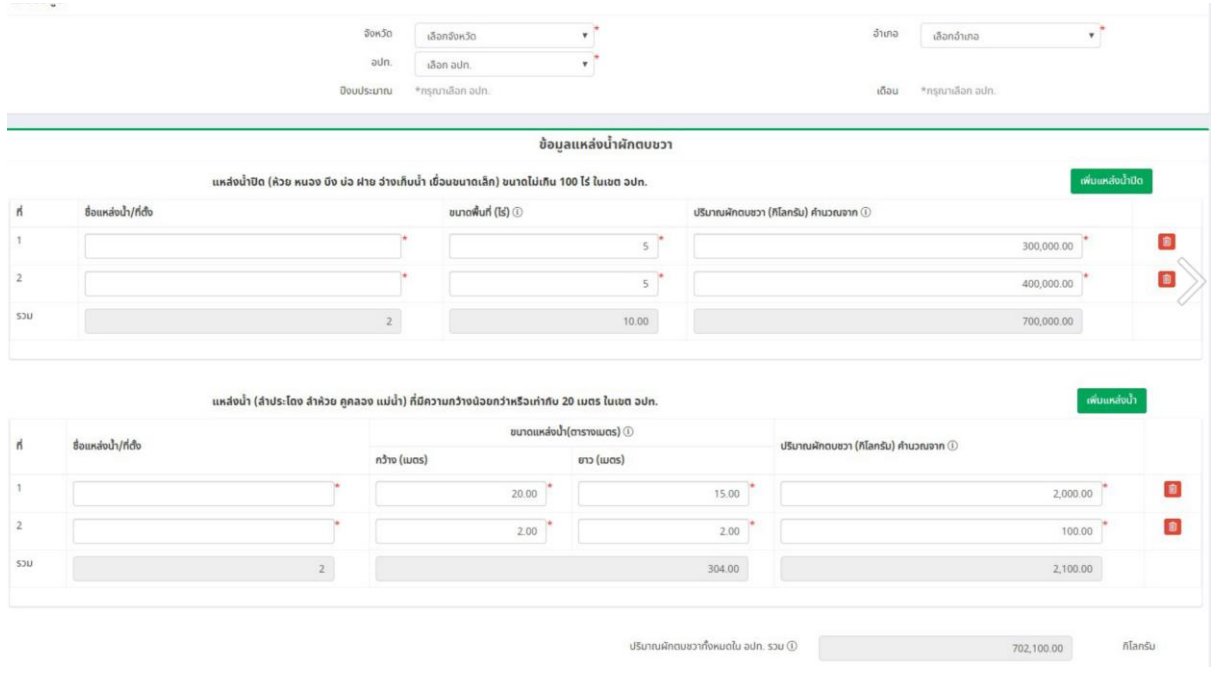

ผู้ใช้งานสามารถปรับแก้ไขข้อมูลได้ทันที และทำการเลือกปุ่ม <sup>เพศก</sup> เพื่อบันทึกข้อมูล

**WST020** 

## **6. การเพิ่มข้อมูล เฉพาะปีงบประมาณ 2562**

6.1. เลือกเมนูการใช้งาน ทางด้านซ้ายของหน้าจอ ระบบจะแสดงหน้าจอ ดังนี้

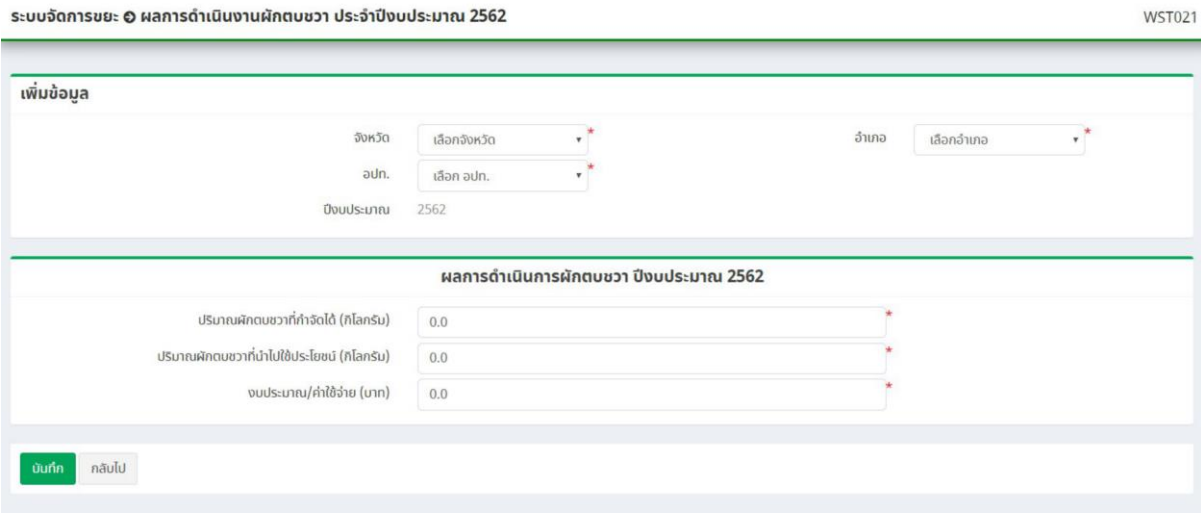

- 6.2. ผู้ใช้งานต้องบันทึกข้อมูล ตามหน้าจอที่แสดง โดยเฉพาะช่องกรอกข้อมูลที่มีเครื่องหมาย "\*"
- 6.3. ข้อมูลที่จะบันทึกเข้าสู่ระบบ ต้องเป็นข้อมูลผลรวมในการดำเนินการในรอบปีงบประมาณ 2562 ทั้งปี (ไม่ใช่เป็นรายเดือน)
- 6.4. เมื่อใส่ข้อมูลครบแล้วให้เลือกปุ่ม <sup>เง้นก</sup>็ก เพื่อให้ระบบฯ ทำการบันทึกข้อมูล